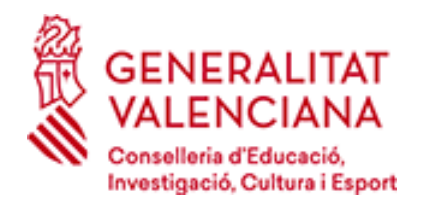

## **Información para acceder a Web familia**

La dirección de acceso a la Web familia es https://familia2.edu.gva.es

Para tener acceso a esta información, es necesario que el familiar conste en ITACA como tutor legal del alumno o alumna y darse de alta en este servicio teniendo en cuenta los siguientes pasos.

## **PASOS:**

1. Descargar la solicitud correspondiente. [Modelo de solicitud acceso a Web familia.](http://www.ceice.gva.es/webitaca/docs/webfamilia/Sol-licitud_ACCES_WEB_FAMILIA.pdf)

También la podrá facilitar el centro docente donde esté matriculado su hijo o hija.

- 2. Rellenar y entregar personalmente en el centro docente el impreso de solicitud. La solicitud de acceso es personal. Cada familiar (padre/madre/tutor/a legal) tendrá que rellenar y firmar una solicitud de forma individual con los datos solicitados. Pueden solicitar el acceso los dos tutores legales, madre y/o padre.
- 3. No es necesario renovar la solicitud cada año mientras su hijo/a no cambie de enseñanza o de centro educativo. Pero si cambia de Primaria a Secundaria, por ejemplo, aunque sea en el mismo centro docente deberá volver a solicitar el acceso mediante el modelo indicado en el punto 1.
- 4. Si se matricula otro miembro de la unidad familiar, deberá solicitar el acceso. Si sus hijos asisten a diferentes centros o simultanean diferentes enseñanzas (Música/Danza), deberá pedirlo en cada uno de ellos. Con la última contraseña recibida podrá visualizar la información de todos sus hijos/as independientemente del centro en el que estén matriculados.
- 5. Cuando el centro complete los datos facilitados, en la ficha de familiares y le genere la contraseña, usted recibirá en el correo electrónico proporcionado en su solicitud, las instrucciones y la contraseña de acceso.
- 6. El usuario puede ser:
	- o 6.1 NIF. Escriba su NIF sin espacios entre los números y la letra. Ejemplo 12345678Z. El sistema autocompleta con un cero a la izquierda hasta completar 10 caracteres. NO hace falta que lo ponga usted.
	- o 6.2 NIE/Pasaporte. En estos casos el sistema no puede completar de forma automática dada la variedad de casos, por lo que el usuario completará con ceros a la izquierda hasta 10 caracteres en caso de Pasaporte y con ceros a la izquierda tras la primera letra en caso de NIE.
		- Ejemplo de Pasaporte: CA12345W el usuario será 00CA12345W
		- Ejemplo de NIE: X1234567L el usuario será X01234567L
- 7. La contraseña recibida diferencia entre mayúsculas y minúsculas y se muestra entre comillas en el correo recibido. Cuando escriba la contraseña de acceso no deberá incluir las comillas. Puede cambiar la contraseña tal como se indica en el siguiente punto.
- 8. Podrá cambiar la contraseña en su primera conexión o más adelante. Una vez dentro de la plataforma, pulse sobre la etiqueta de su nombre (parte superior) y complete el formulario con la contraseña actual y la nueva contraseña. Confirme la nueva contraseña y pulse sobre el botón cambiar. No olvide cerrar el navegador y la próxima vez que acceda a la Web familia tendrá que introducir la nueva contraseña.
- 9. Si olvidó la contraseña de acceso, puede generar una nueva de forma automática pulsando sobre "He olvidado mi contraseña" desde la pantalla de acceso a la Web familia. Complete los datos solicitados utilizando el usuario y el correo electrónico con los que se dio de alta en la Web Familia.
- 10. En caso que el alumno sea mayor de edad y solicite el acceso a la Web familia, el procedimiento será el mismo antes citado, con la diferencia que el usuario será el documento (NIF/NIE/pasaporte) del alumno/a.